# 研修用サイト利用マニュアル④

# (受講者利用編)

- 1.研修用サイトの利用にあたって
- 2.研修用サイトへのアクセス方法とログイン・ログアウト
- 3.マイページとプロファイルの編集
- 4.研修の受講
- (1)集合研修の受講
- (2)机上研修の受講
- (3)自己研鑽のための研修の申込及び受講
- (4)研修の受講状況について
- 5.機能の紹介(カレンダー、通知)
- 6.改訂履歴

# 令和6年3月(Ver.2.5)

# 神奈川県立総合教育センター

#### 1.研修用サイトの利用にあたって

教育公務員特例法及び教育職員免許法の一部を改正する法律により研修等に関する記録 を作成し、指導助言の際は研修記録に係る情報を活用することが定められました。総合教 育センターでは、「研修用サイト」を利用して研修の記録を作成し、受講者本人及び指導 助言者に情報提供します。

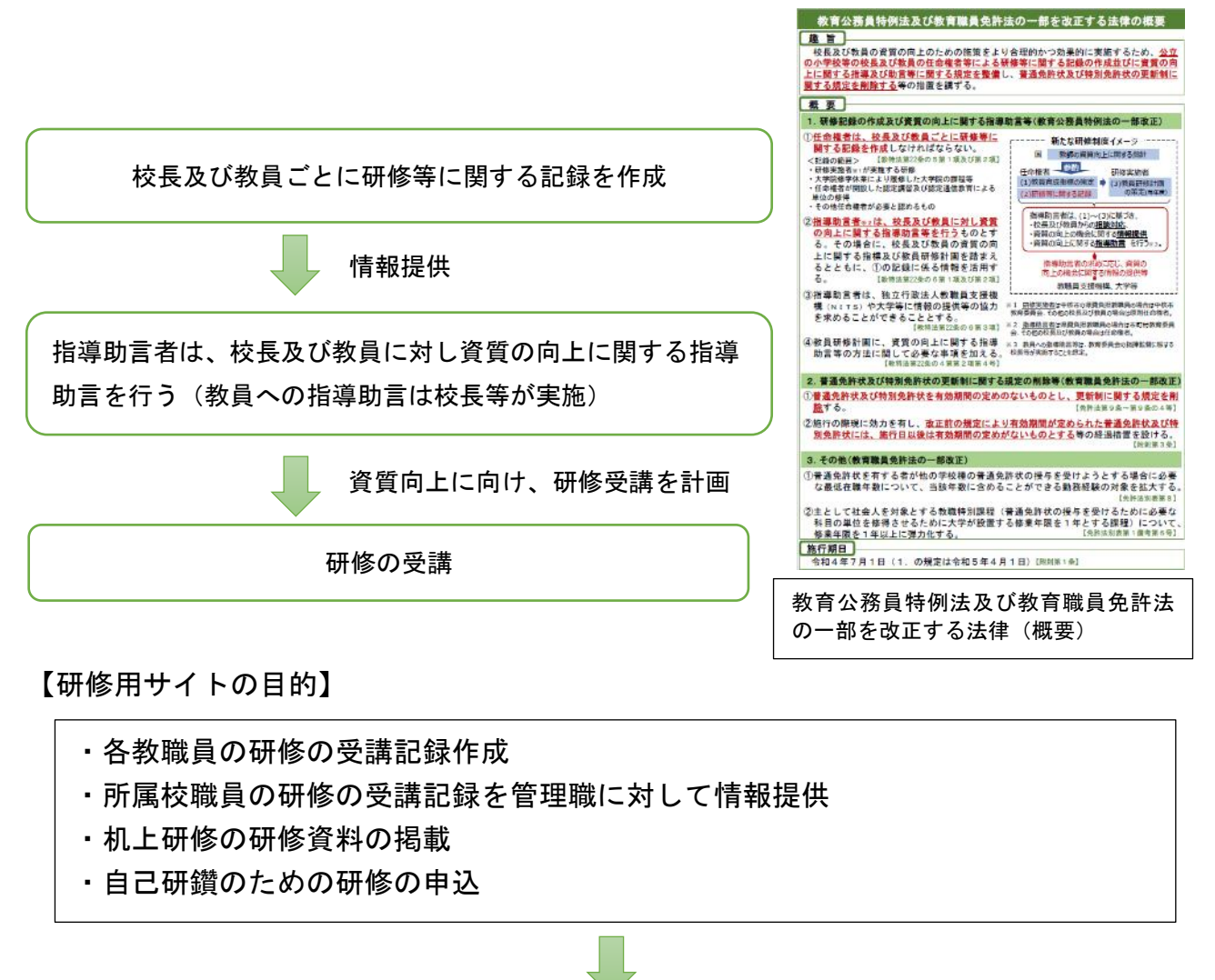

研修を受講する際は、「受講者アカウント」でログインをお願いします!

2. 研修用サイトへのアクセス方法とログイン・ログアウト

(1) 研修用サイトへのアクセス方法

【総合教育センタートップページからアクセス】

<https://www.pen-kanagawa.ed.jp/edu-ctr/>

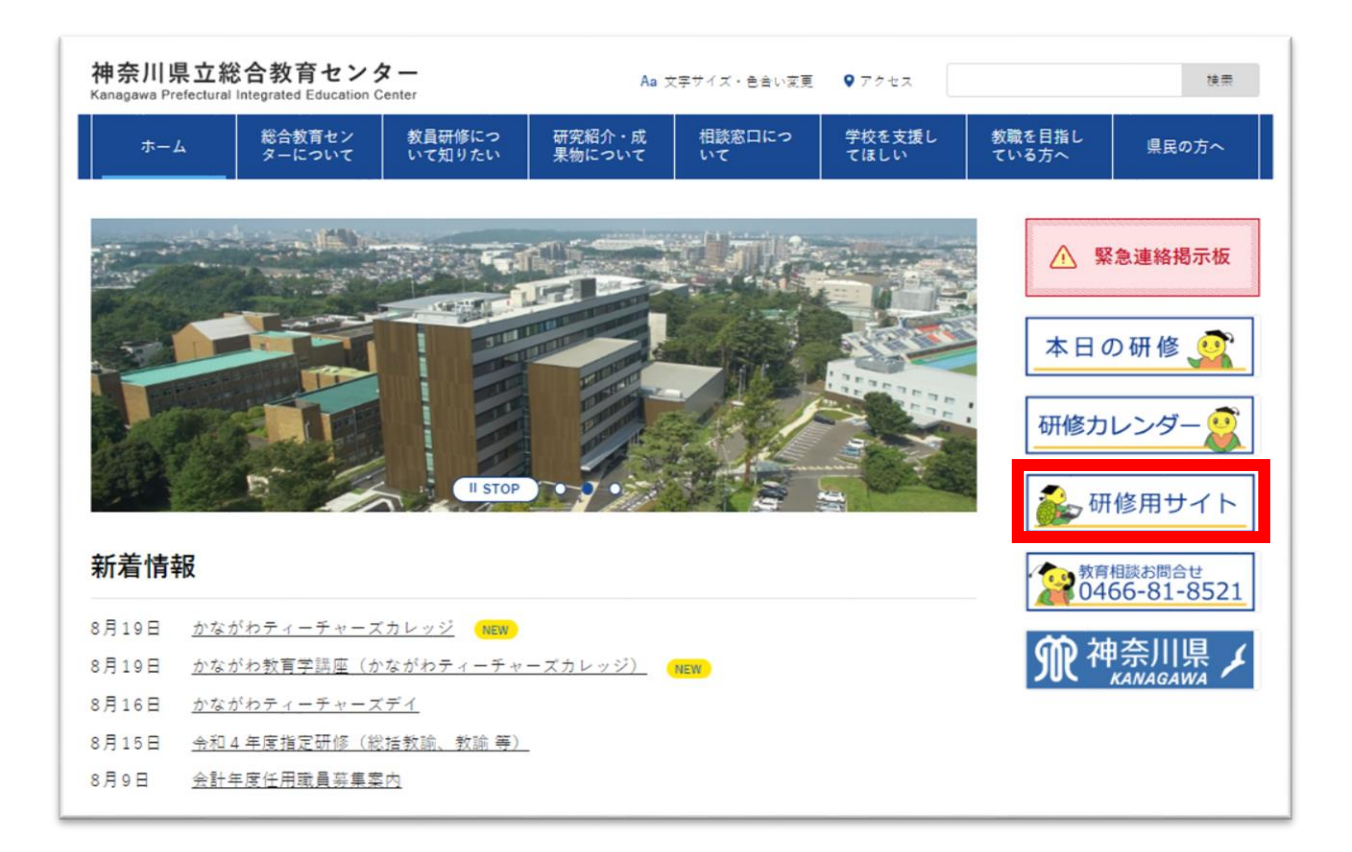

# 【URL から直接アクセス】

<https://edu-ctr.pen-kanagawa.ed.jp/moodle/>

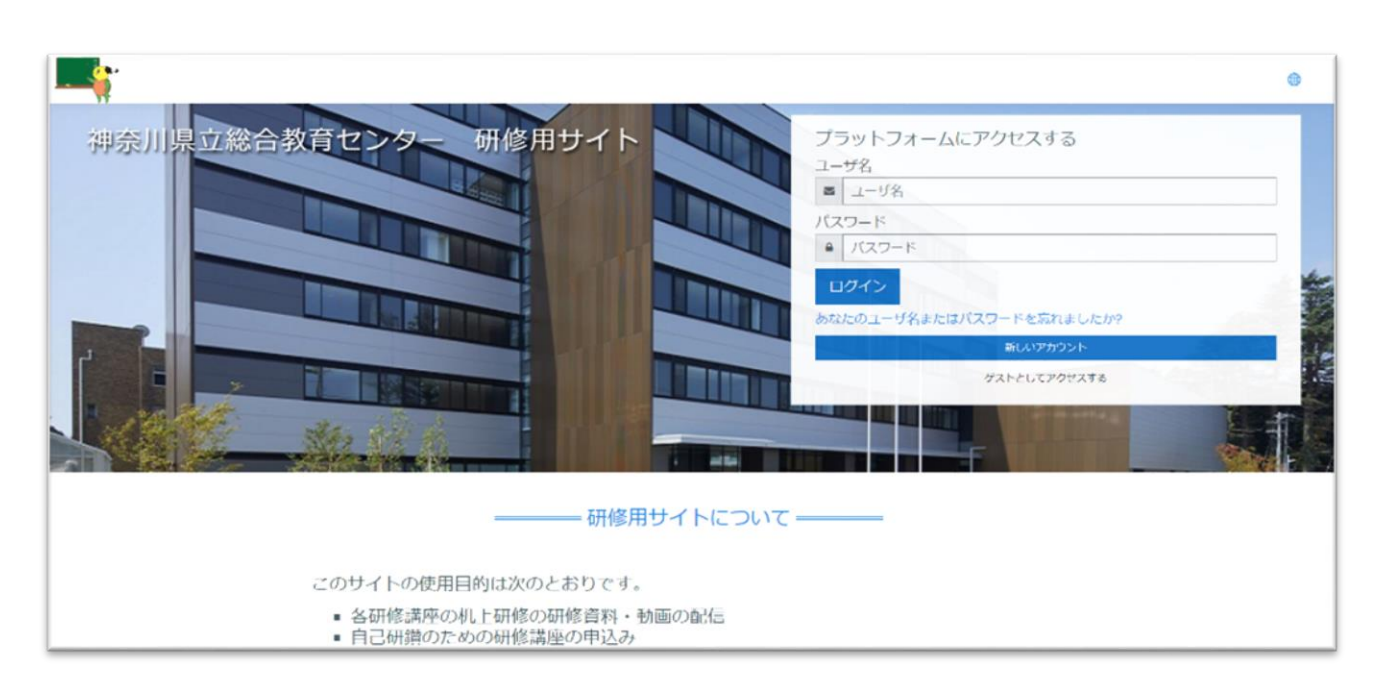

(2) 研修用サイトへのログイン・ログアウト

#### 受講者アカウント\*を使用します。

\*資料「神奈川県立総合教育センター研修用サイトに係る受講者アカウント等確認手 順について」参照

【ログイン】

①研修用サイトのトップページにある認証画面(ユーザ名・パスワード欄)にユーザ名・ パスワードを入力し、「ログイン」を選択します。

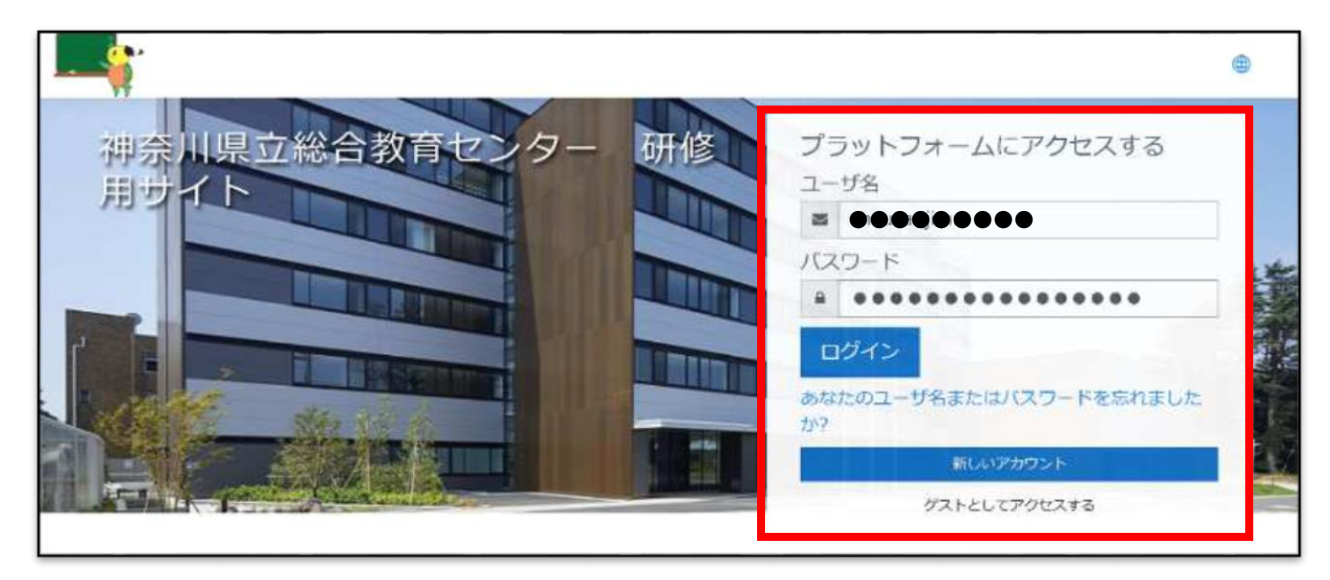

②マイページが表示されます。

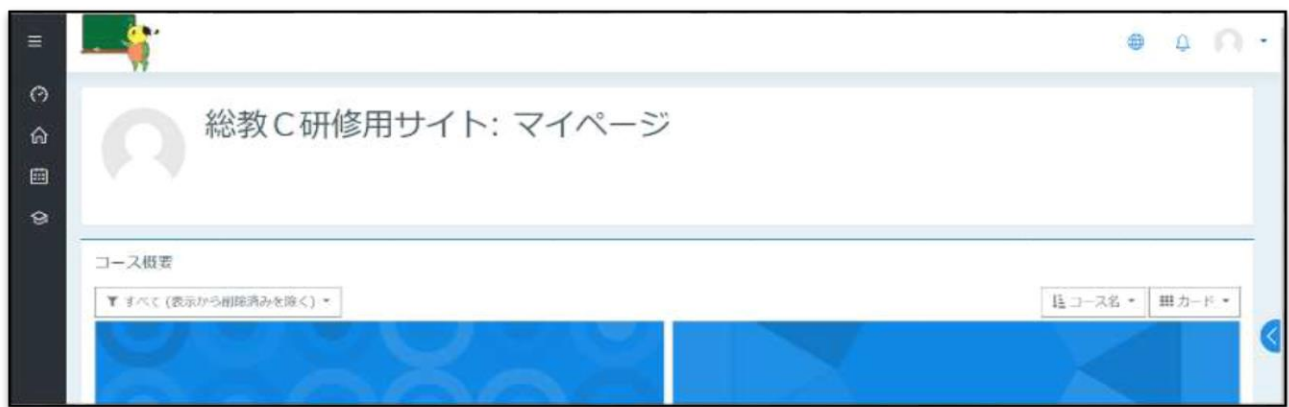

※「不正なログインです。再度ログインしてください。」とメッセージが出た場合はユー ザ名もしくはパスワードが間違っています。確認してもう一度入力してください。

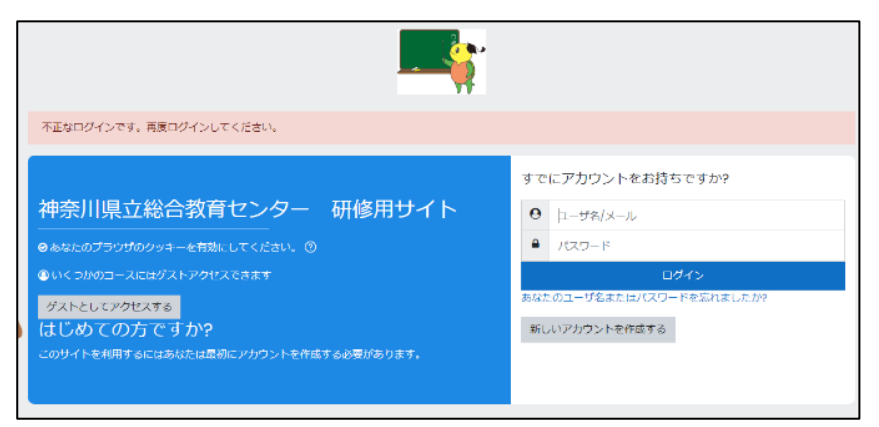

#### 【初回ログイン時】

・初回ログイン時はパスワードの変更が求められます。パスワードの変更をお願いしま す。

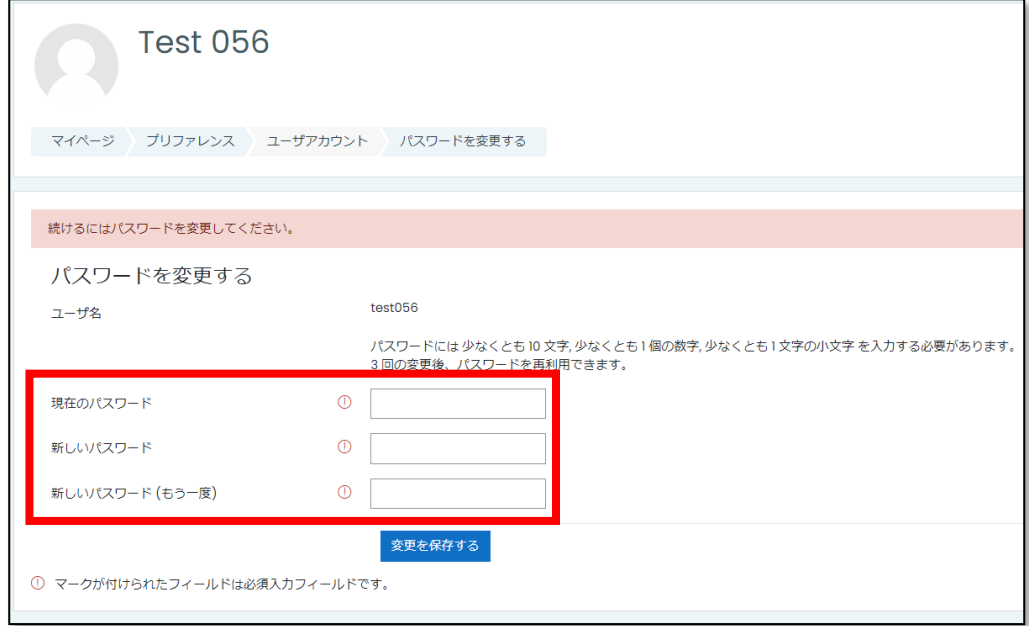

・受講者情報(プロファイル)を確認、更新する。(マイページがすぐに表示されない方)

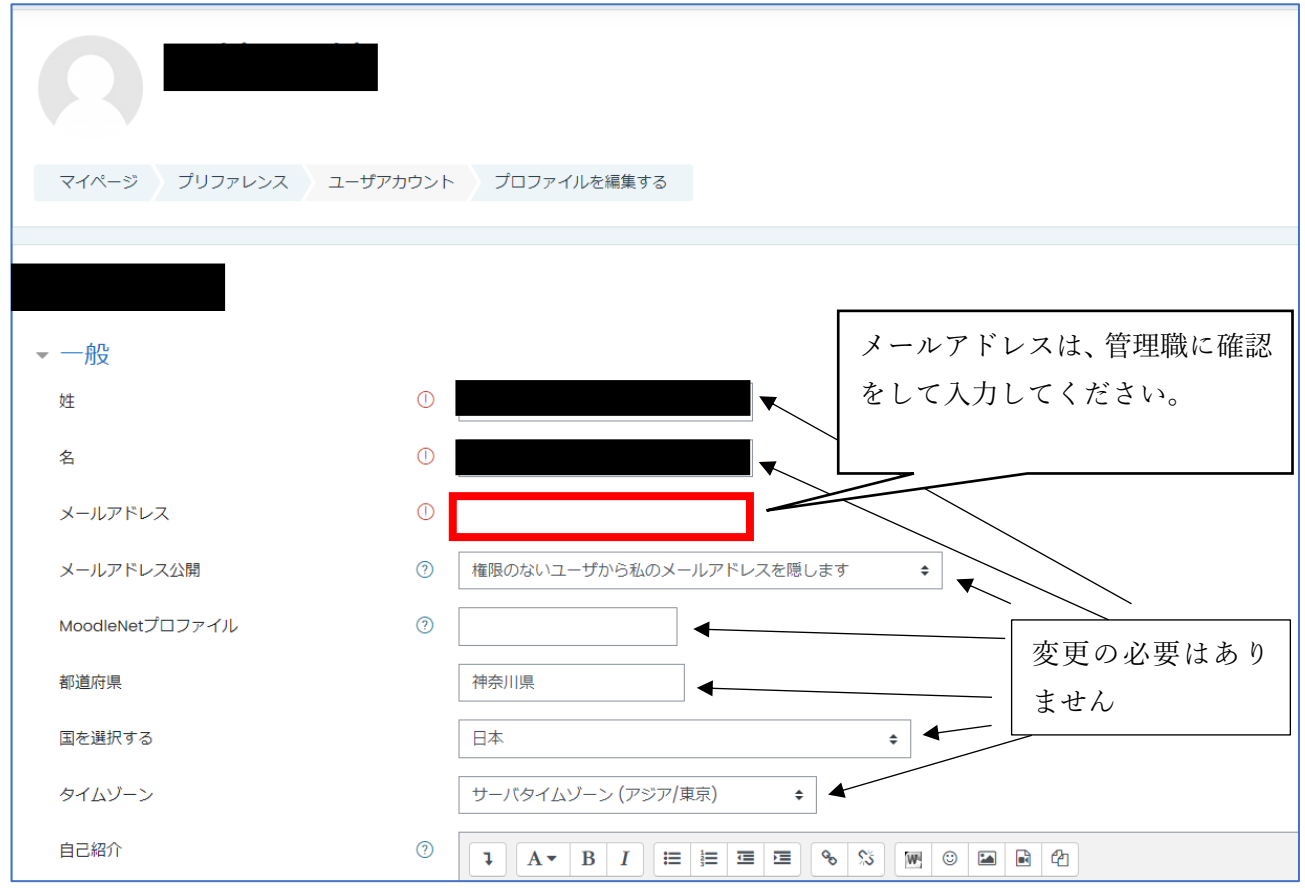

画面を下にスクロールして、「必須項目」のプルダウンをクリックし、「必須項目」内の各 項目に情報を入力する。

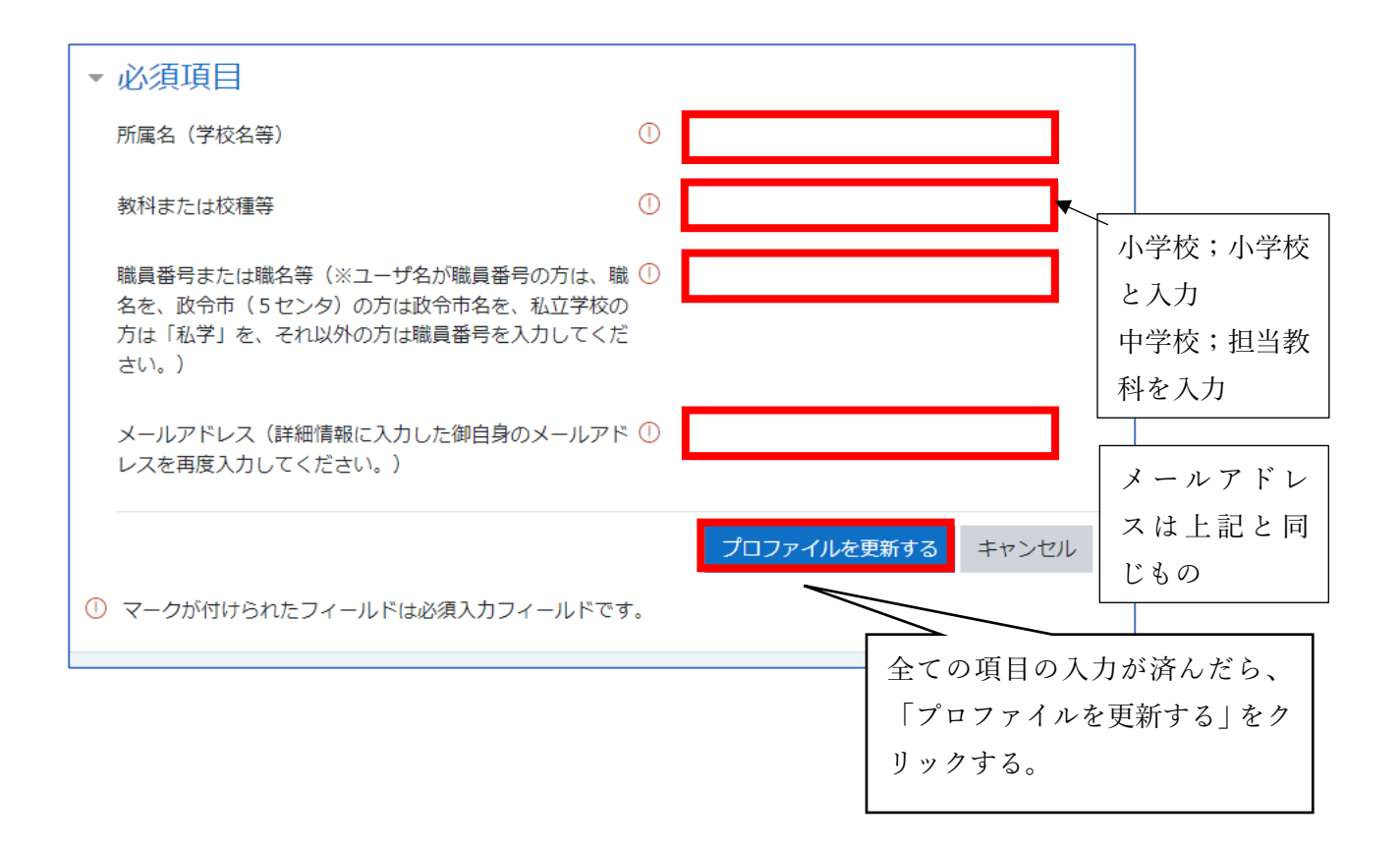

【ログアウト】

## ・画面右上の顔のマークを選択し、「ログアウト」をクリックします。

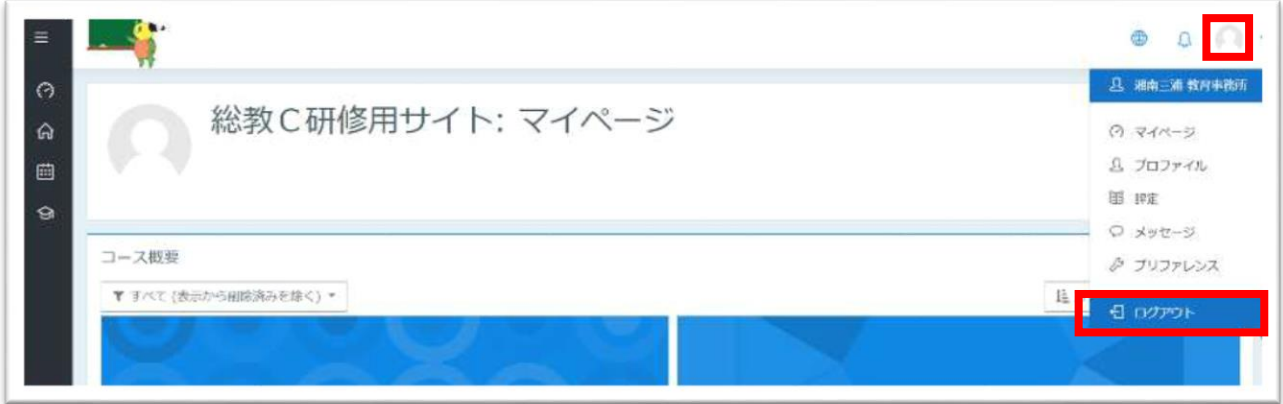

(3)パスワードを喪失したときの対応

①パスワードを忘れた場合は、ログイン画面の「あなたのユーザ名またはパスワードを 忘れましたか?」をクリックします。

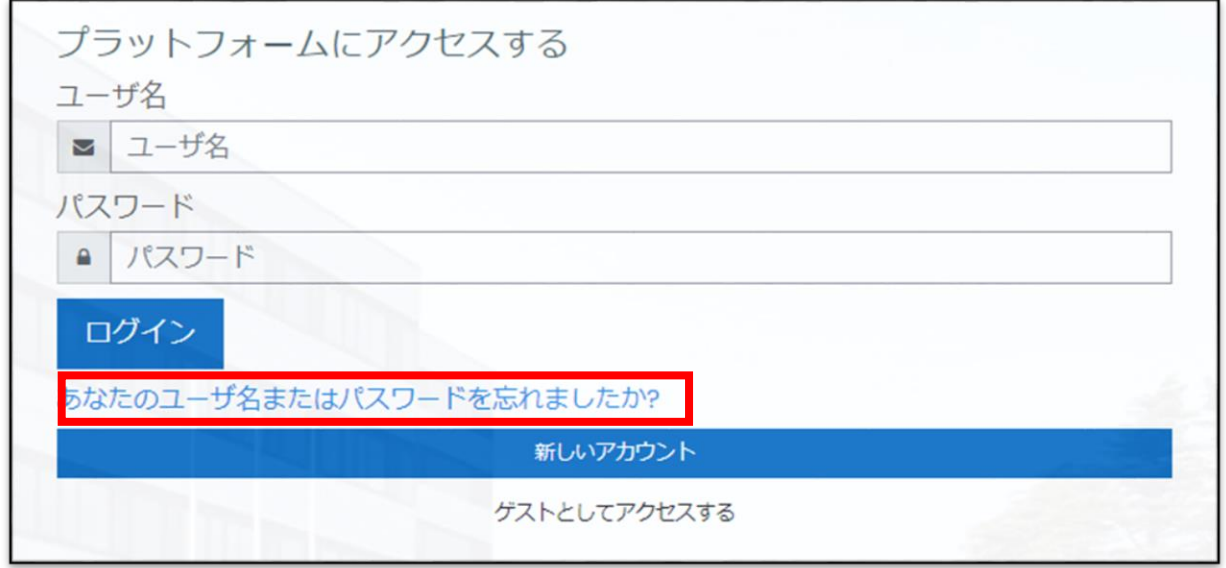

②ユーザ名もしくはメールアドレスを入力し、「検索」をクリックします。

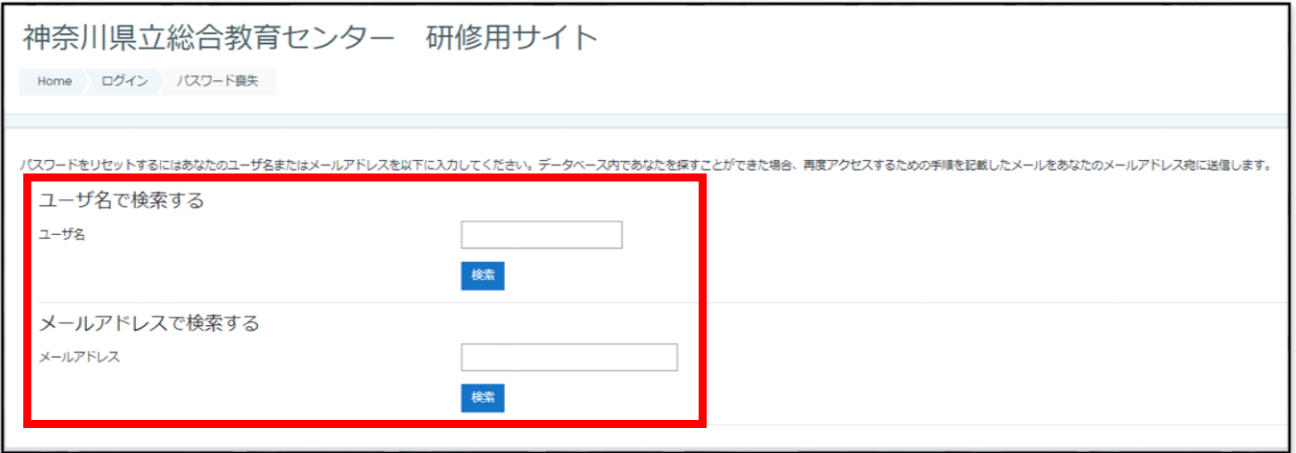

③登録したメールアドレスに総合教育センター研修用サイトから「【件名】神奈川県立総 合教育センター 研修用サイト:パスワードリセットリクエスト」のメールが送信さ れます。※メールが届かない場合は、管理職を通して総合教育センターへ問合せくだ さい。

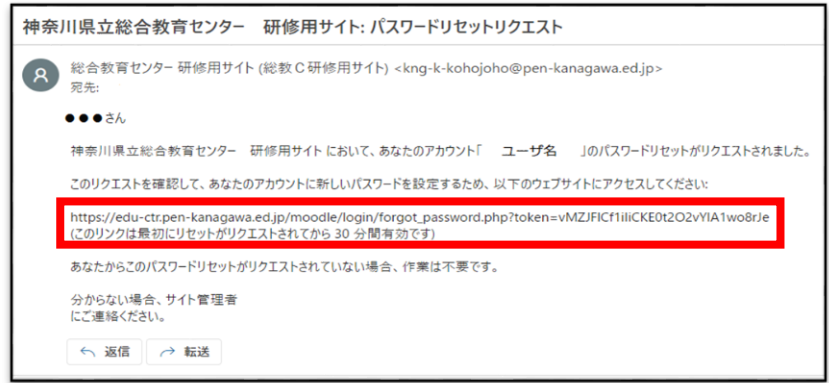

④メール本文に記載されている URL に接続します。新しいパスワードを入力して「変更を 保存する」をクリックしてください。

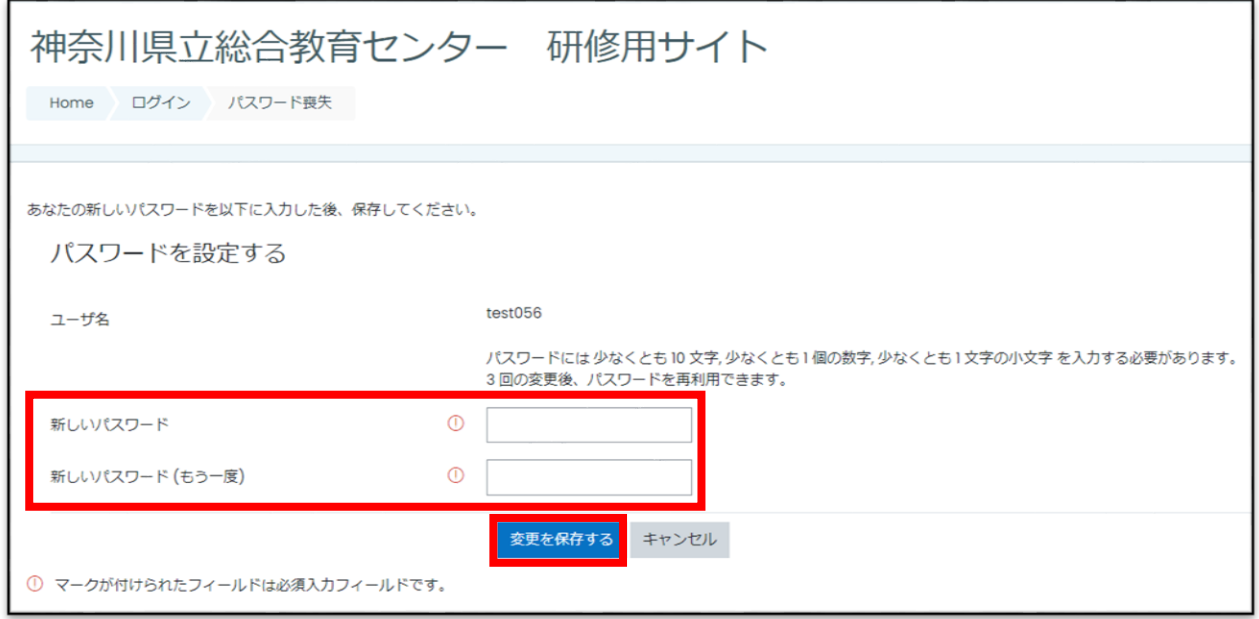

(4)ゲストとしてアクセスする

「ゲストとしてアクセスする」とは・・・

ユーザ登録をせずにコースにアクセスすることができます。ただし、コースに入るため には「パスワード」を要求されます。また、「振り返り」の回答はできません。

# ①「ゲストとしてアクセスする」をクリックします。

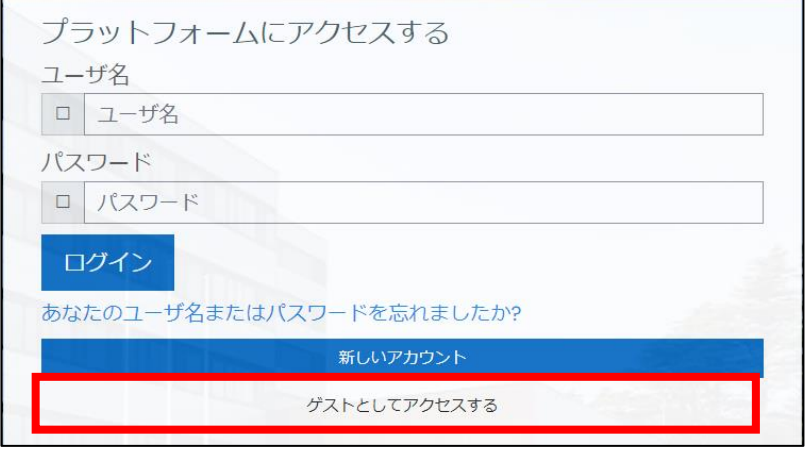

#### ②下にスクロールし、コースカテゴリから受講する講座を選択します。

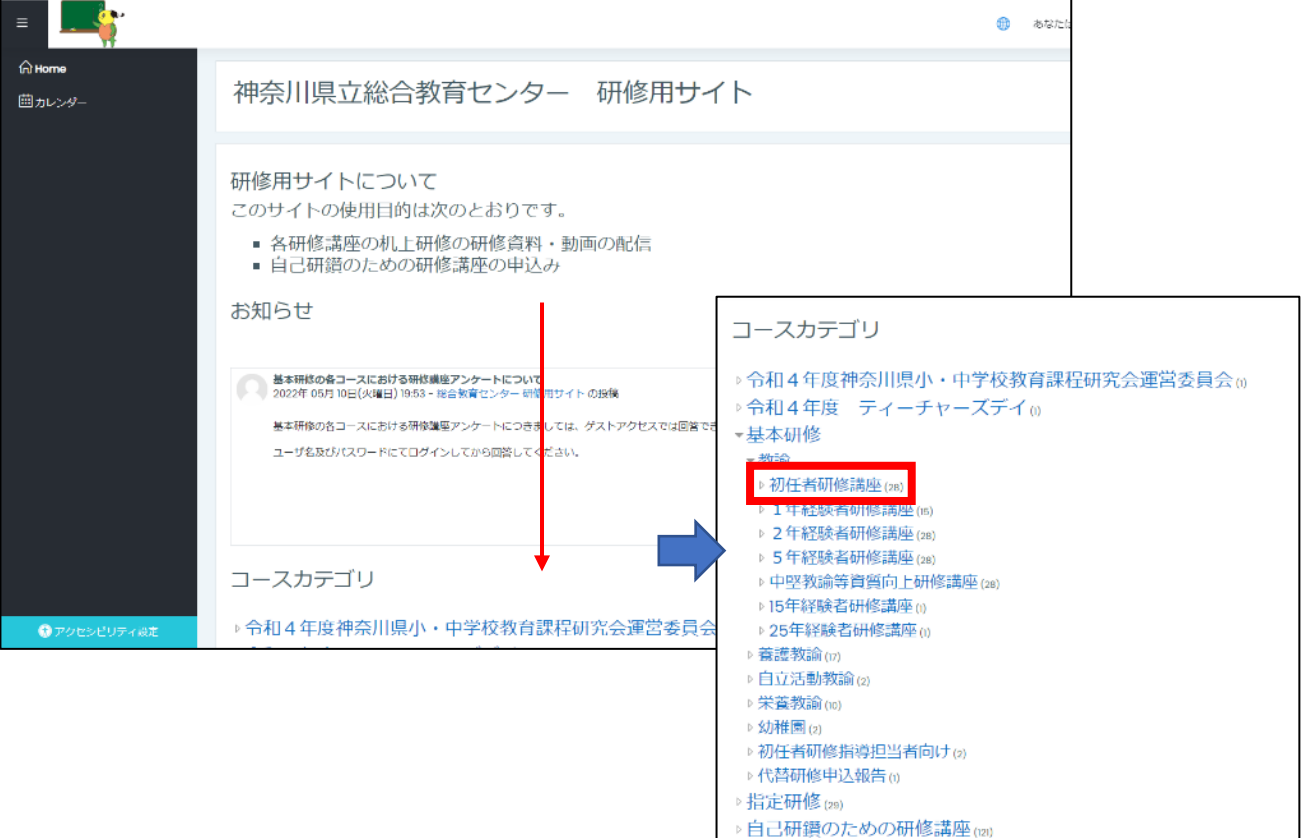

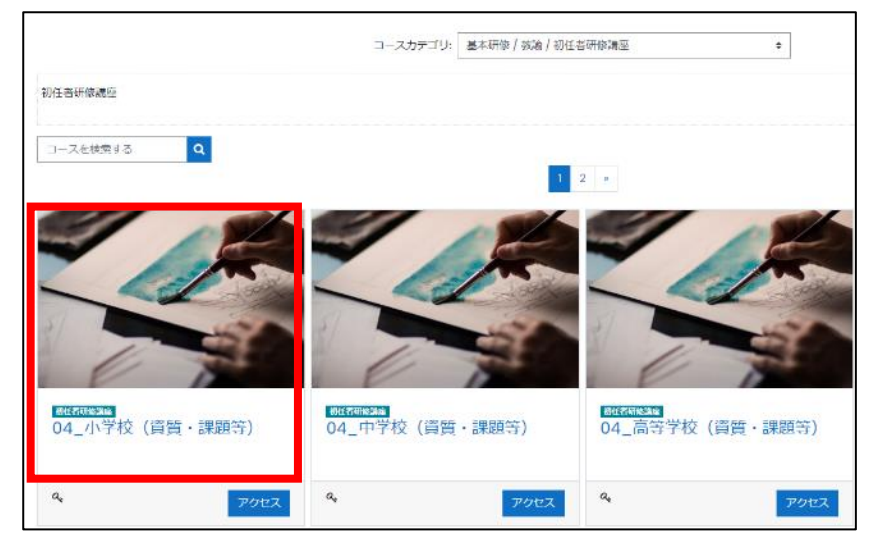

③アクセスする講座(コース)をクリックします。(画像は令和4年度のものです)

④ゲストアクセスのパスワードを入力します。パスワードは管理職に確認してください。

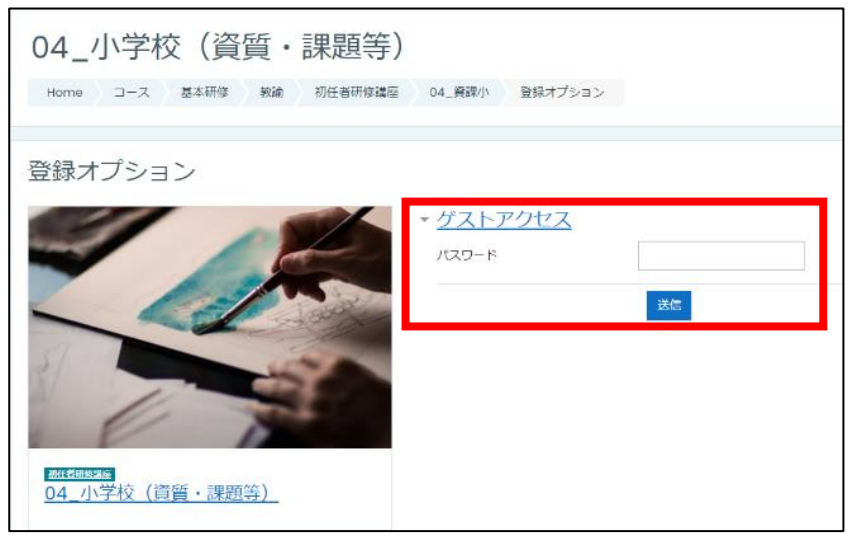

3.マイページとプロファイルの編集

「マイページ」とは・・・

ログインすると受講する講座及び所属校のコースがマイページに表示されます。ここか ら各講座へアクセスすることができます。

「プロファイル」とは・・・

研修用サイトに登録されている個人情報になります。プロファイルの編集画面から修正 することができます。

#### ・ログインするとマイページが表示されます。

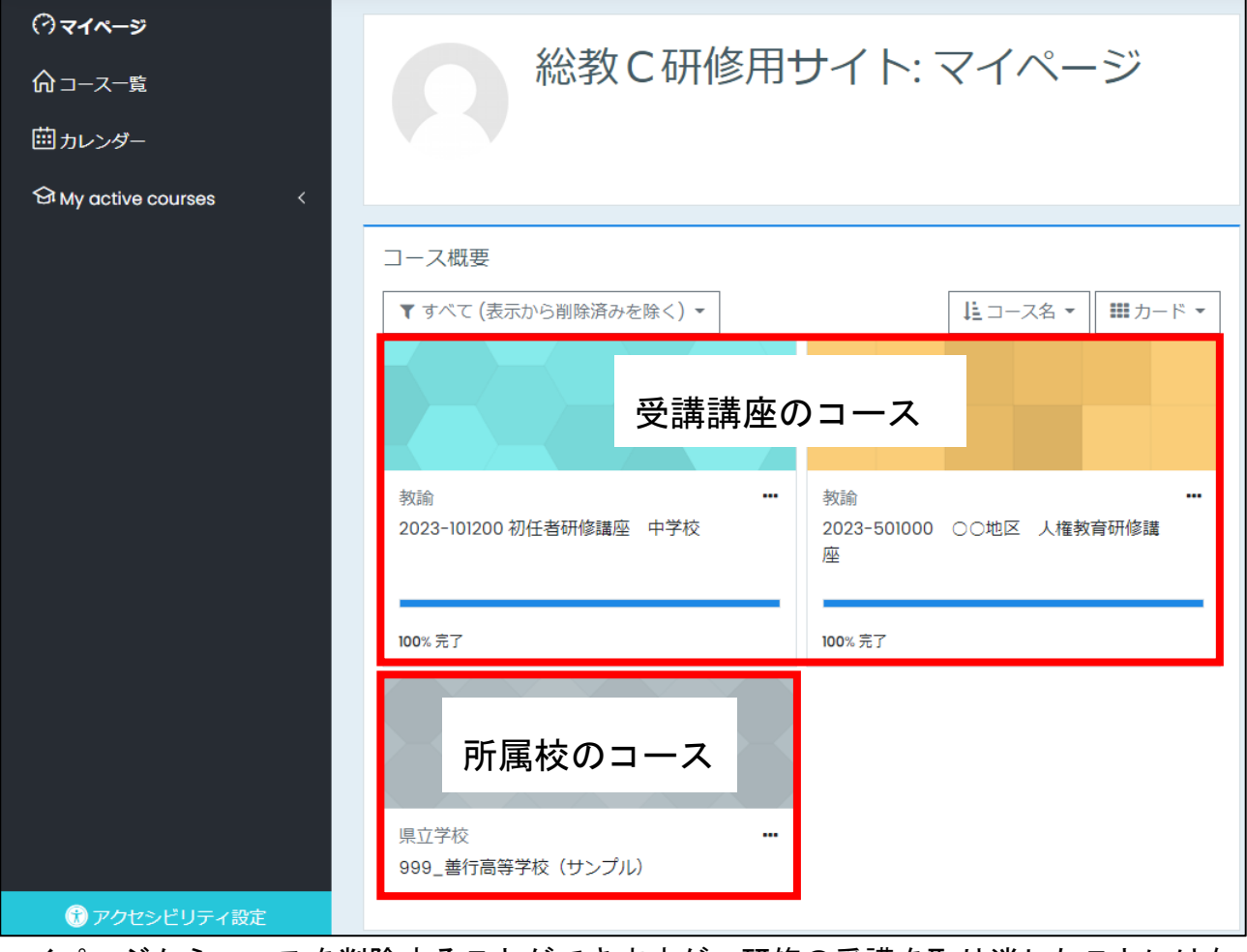

マイページからコースを削除することができますが、研修の受講を取り消したことにはな りませんので、ご注意ください。

#### プロファイルの編集

プロファイル(ユーザの情報)を変更、更新します。

①右上の <u>レンジをクリックし、「プロファイル」をクリックします</u>。

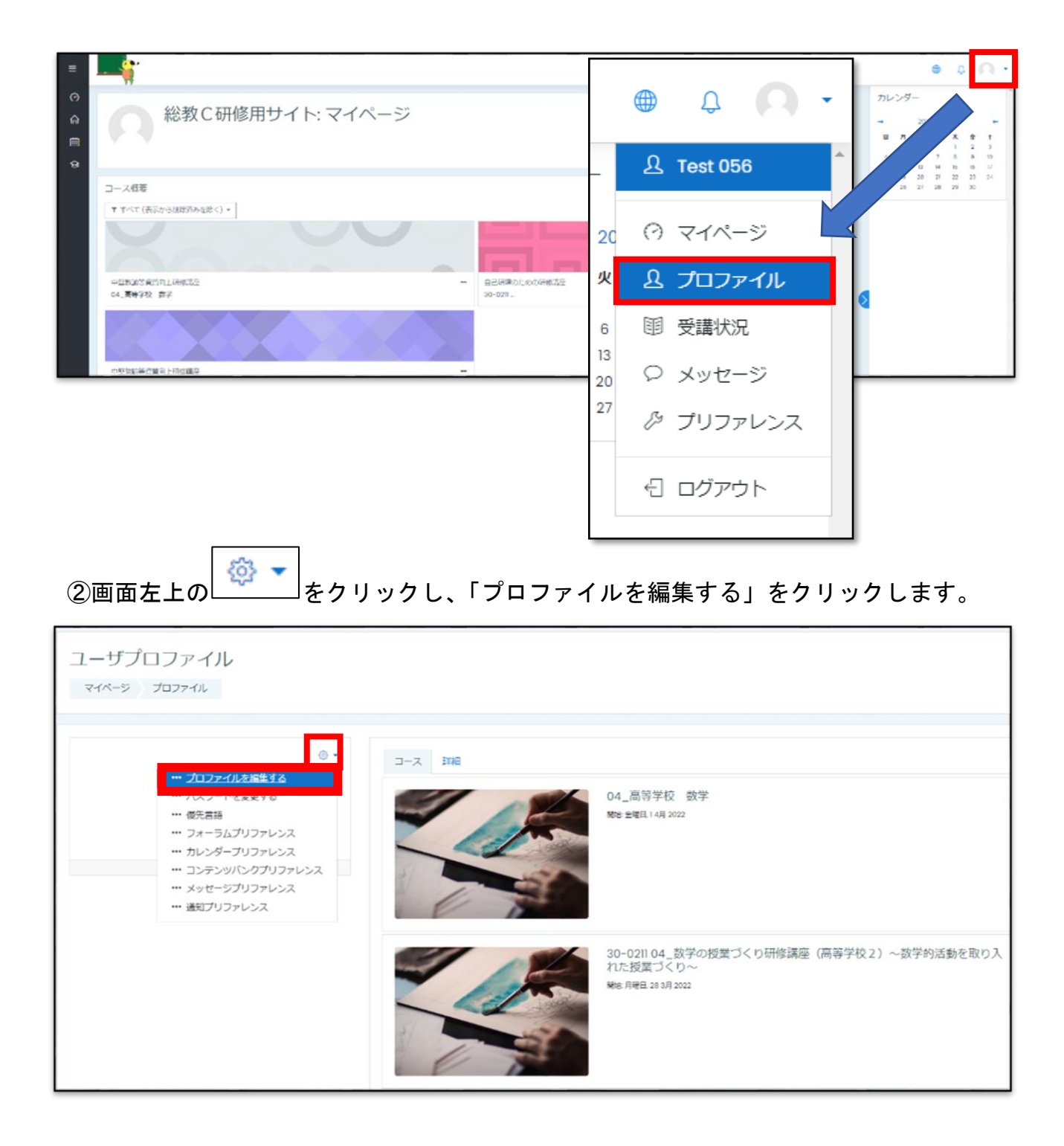

③プロファイルを変更します。

| 姓       | 研修用サイトで表示されます。また研修の際の名簿に使用されます。(旧   |
|---------|-------------------------------------|
| 名       | 姓を校務で使用している場合などは変更してください。)          |
| メールアドレス | │ パスワードを喪失したときにリセットの案内メールや受講している講座の |
|         | リマインドが届きます。                         |

④「プロファイルを更新する」をクリックします。

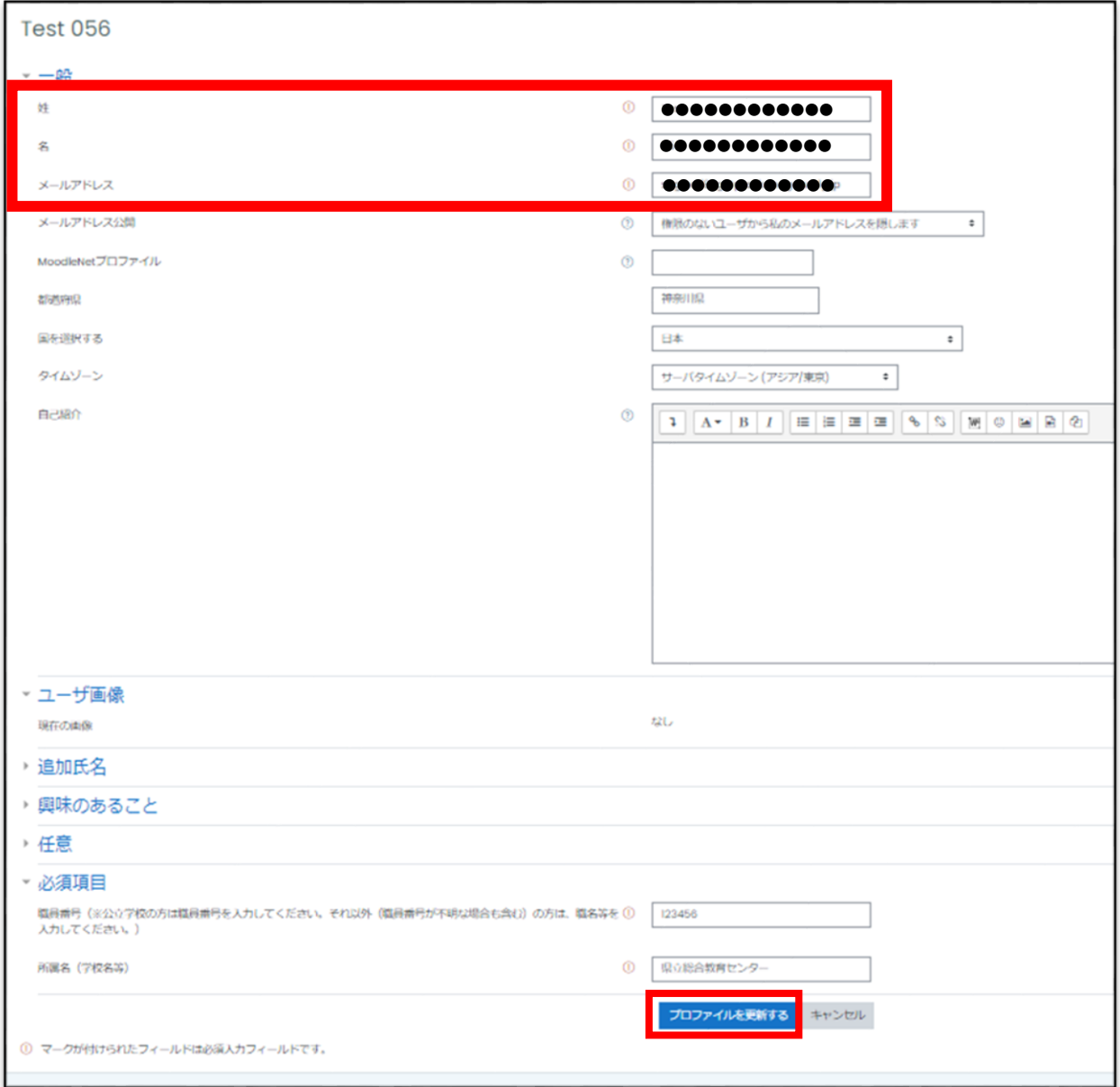

#### 4.研修の受講

(1)集合研修の受講

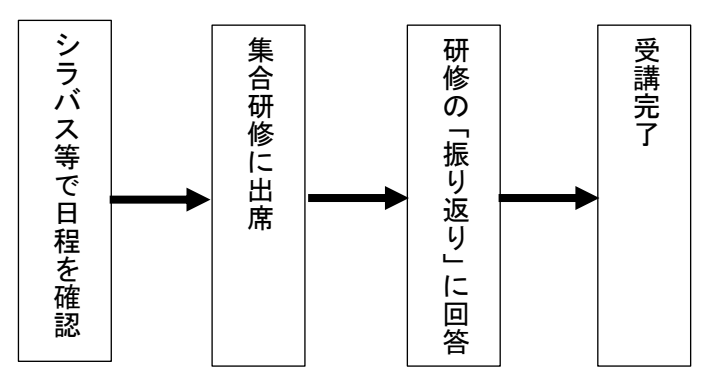

出欠の状況と「振り返り」の回答によっ て「受講した」として研修記録に反映しま す。

「振り返り」の回答方法は、研修講座担 当者が説明します。

※「振り返り」の回答は所属校でもできま すが、2日以内(土日、祝日を除く)に回 答してください。

(2) 机上研修の受講

「机上研修」とは・・・

県立総合教育センター等が提供する資料\*を用いて、勤務校で受講する研修 \*資料には、他団体が作成し公開しているテキストや動画等へのリンクも含まれます。 資料には、閲覧できる期間がありますので期限内に受講するようにしてください。

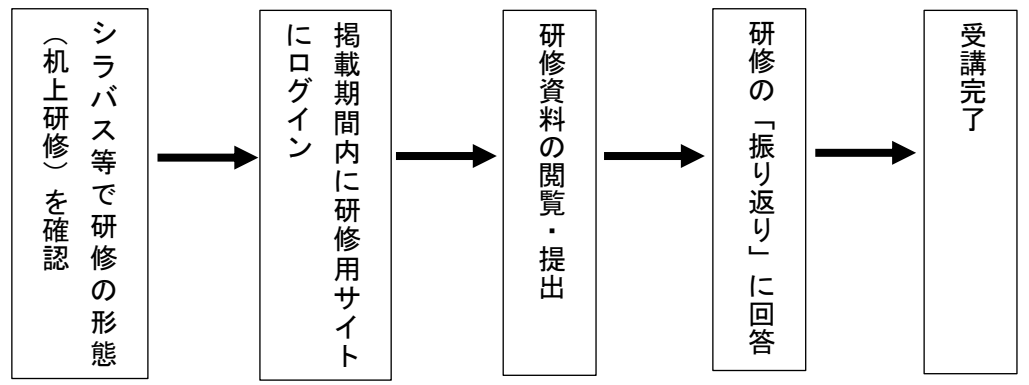

①マイページから受講するコースをクリックします。

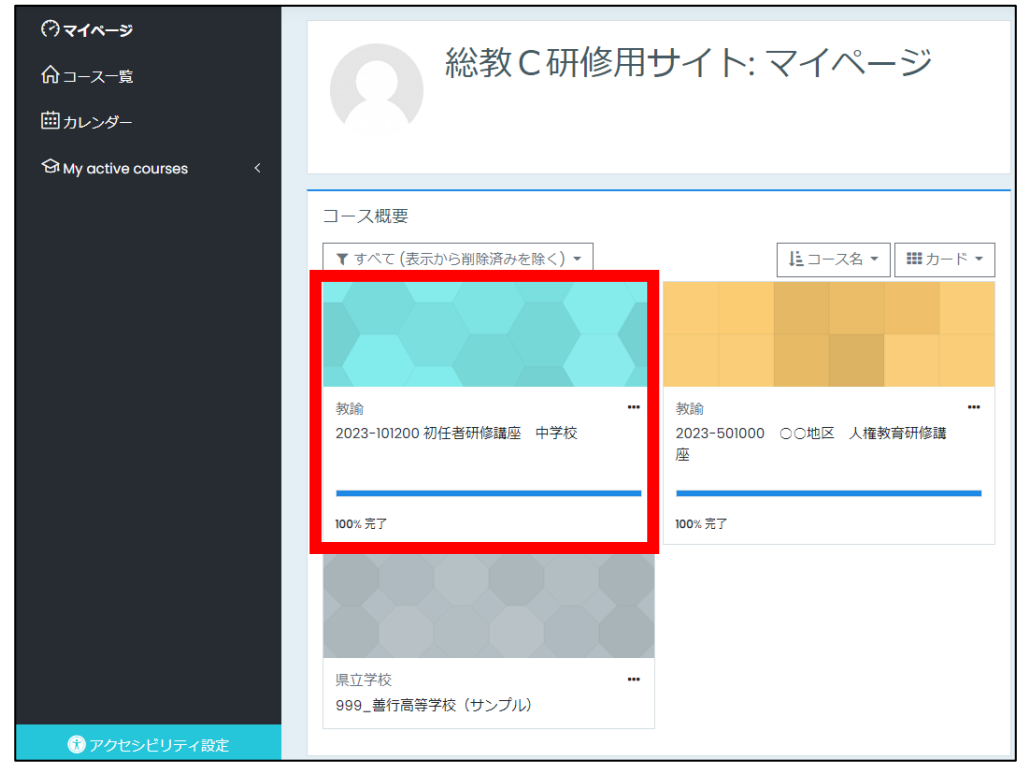

# ②掲載日ごとに研修資料を掲載しています。

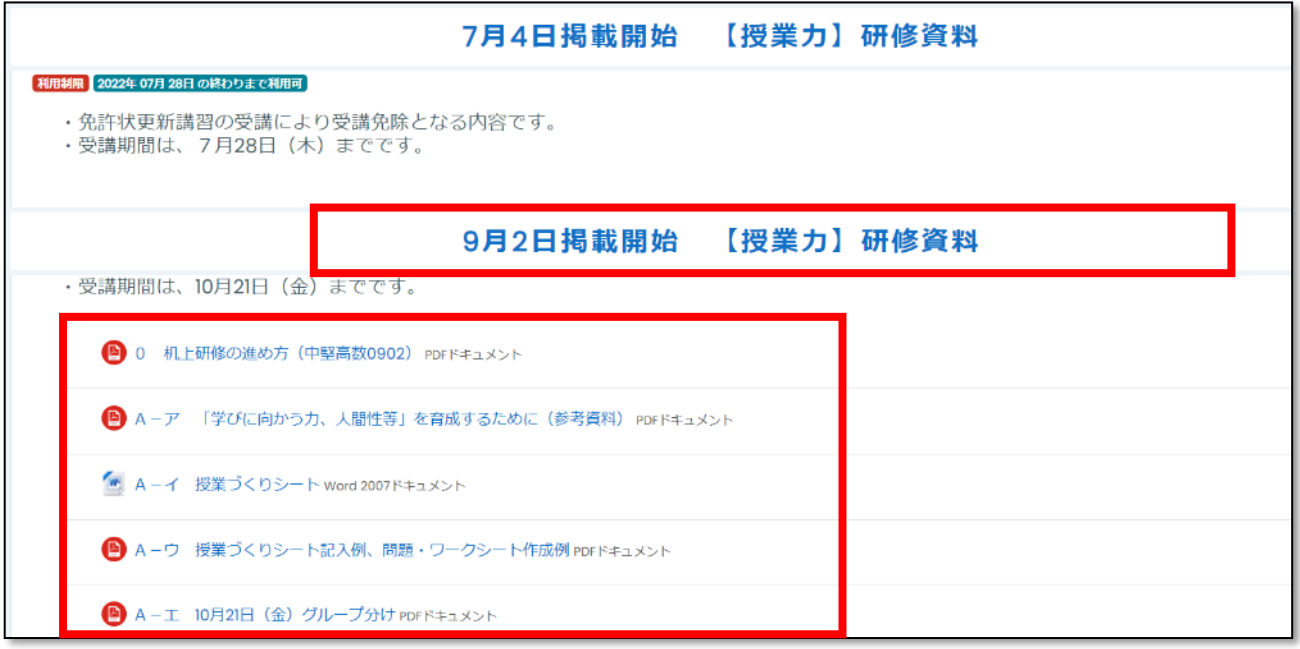

# ③「机上研修の進め方」をダウンロードし、机上研修について確認します。

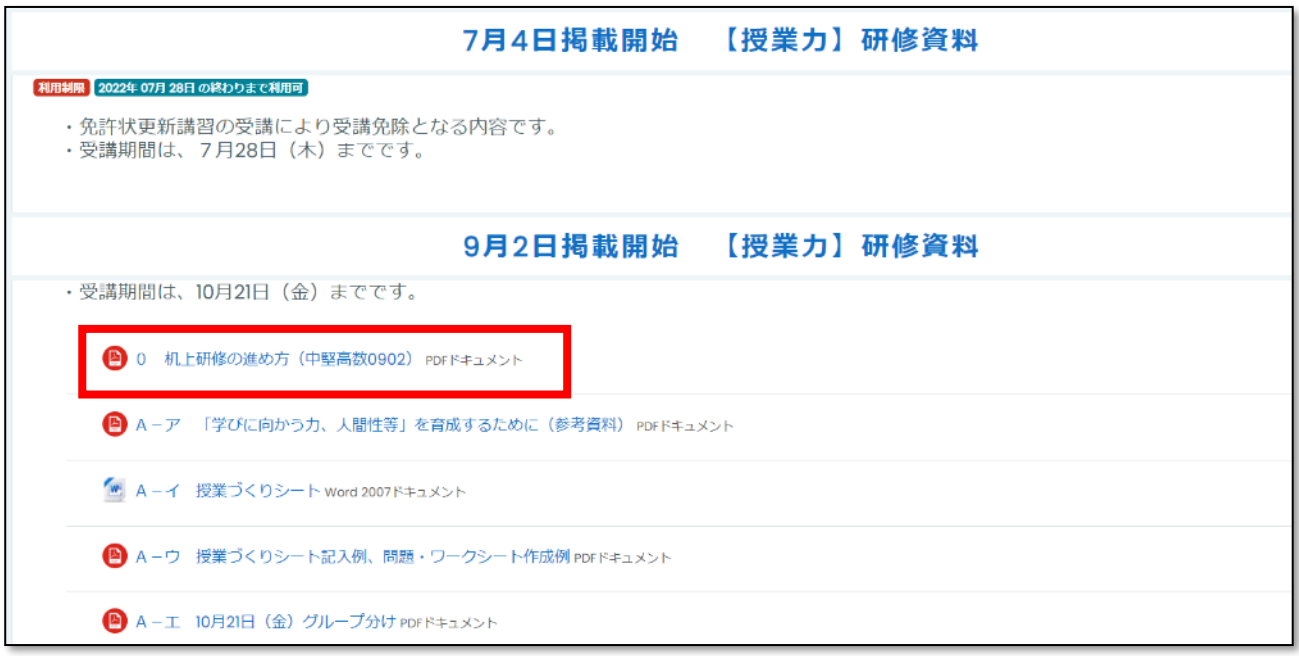

④「机上研修の進め方」には次のことが記載されています。

- ,<br>1.研修資料
- 2.研修の内容
- 3.受講確認と報告書作成について
- 4. 提出物について
- 5. その他 (連絡等)

「机上研修の進め方」に従って受講してください。

![](_page_15_Picture_36.jpeg)

⑤研修資料を閲覧します。

研修資料のファイル形式によって開き方が異なります。

PDF ファイル・・・新しくウインドウが開いたり、ページが移動したりします。 動画ファイル・・・ページに埋め込まれて表示されます。ダウンロードはできません。 ワード、エクセル等・・クリックするとダウンロードが始まります。ファイルはダウン ロードフォルダに保存されます。

・PDF 形式の研修資料は、クリックするとファイルが開きます。

![](_page_16_Picture_35.jpeg)

・ワード、エクセルファイル等の研修資料は、クリックすると強制的にダウンロードが開 始されます。

![](_page_17_Figure_1.jpeg)

・ダウンロードしたファイルは、「ダウンロードフォルダ」に保存されます。

![](_page_18_Picture_17.jpeg)

・ブラウザの右上の「設定」から「ダウンロード」を選択して保存したファイルを開くこ ともできます。

![](_page_18_Picture_18.jpeg)

・動画形式の研修資料は、クリックすると動画が再生されます。ダウンロードはできませ  $\mathcal{L}_{\alpha}$ 

![](_page_19_Picture_12.jpeg)

⑥「振り返り」をクリックすると「振り返り」の画面に進みます。「質問に回答する」を クリックして回答画面に進みます。

![](_page_20_Picture_25.jpeg)

⑦順に沿って「振り返り」に回答します。

![](_page_20_Picture_26.jpeg)

あなたの回答を送信する キャンセル

![](_page_21_Figure_1.jpeg)

(4)問合せについて

・問合せ先は、各研修講座のシラバスの最後に記載しています。管理職を通して問い合わ せてください。

コンセプト授業力向上・課題解決力向上・人格的資質向上

神奈川県立総合教育センター

令和4年度 研修講座シラバス

研修の種類 基本研修

![](_page_21_Picture_57.jpeg)

2 研修目的·日数

![](_page_21_Picture_58.jpeg)

3 研修内容

![](_page_21_Picture_59.jpeg)

 $m(m - k + 1)$ 

![](_page_21_Picture_60.jpeg)

![](_page_21_Picture_61.jpeg)

(5)自己研鑽のための研修の申込み及び受講

![](_page_22_Figure_1.jpeg)

自己研鑽のための研修の申込み

①「自己研鑽のための研修」のページから研修講座案内のページにアクセスし、「講座案 内」をクリックします。

<https://www.pen-kanagawa.ed.jp/edu-ctr/kenshu/jikokensan.html>

![](_page_22_Figure_5.jpeg)

# ②研修講座名のリンクをクリックし、詳細画面を表示します。

※併せて、シラバスもご確認ください。

![](_page_23_Picture_17.jpeg)

# ③「研修用サイト」のボタンをクリックし、研修用サイトにアクセスします。

![](_page_23_Picture_18.jpeg)

④「続ける」をクリックします。これ以降の画像は「99-9999 テスト研修講座」で示し ます。

![](_page_24_Picture_1.jpeg)

⑤研修用サイトに受講者アカウントでログインします。

![](_page_25_Picture_20.jpeg)

⑥「登録キー」を入力し、「登録する」をクリックします。 ※「登録キー」については、管理職に確認してください。

![](_page_25_Picture_21.jpeg)

⑦コース登録が完了するとコース内のトピックが表示されます。

※受講に必要な情報(事前アンケートやオンライン研修などの情報等)が掲載されま すので事前にアクセスして確認してください。

![](_page_26_Picture_36.jpeg)

⑧コース登録が完了した研修講座は、ログインした時、マイページに表示されます。

![](_page_26_Picture_37.jpeg)

マイページから講座(コース)を削除しても研修の受講を取り消したことにはなりません。 受講を取り消す場合は、管理職より総合教育センターへ連絡してください。

・研修講座の定員に達した場合は申込みができません。

![](_page_27_Figure_0.jpeg)

(6) 研修の受講状況について

### ・研修の受講状況が表示されます。受講が修了した後、「100%完了」の表示となります。

![](_page_28_Picture_18.jpeg)

#### 5.機能の紹介

(1)カレンダー

## ①研修講座の日程を確認するときは「カレンダー」をクリックします。

![](_page_29_Picture_49.jpeg)

②研修カレンダーが表示されます。研修カレンダーには、総合教育センターが主催する研 修が表示されます。

![](_page_29_Figure_5.jpeg)

(2)通知

研修用サイトから、登録したコースに関して通知(メッセージ)が登録されたメールア ドレスに自動送信されることがあります。「通知プリファレンス」で通知に関する設定を変 更できます。

①右上の <u>Q</u> おクリックします。通知の右上の <sup><③</sup> - をクリックします。

![](_page_30_Picture_61.jpeg)

## ②「通知プリファレンス」で通知に関する設定をします。

![](_page_30_Picture_62.jpeg)

![](_page_30_Picture_63.jpeg)

7.改訂履歴

- 2023/04/26 (5)自己研鑽のための研修の申込み及び受講 について令和5年度版に更 新しました。
- 2024/01/19 2.(4) ゲストとしてアクセスするに記載されていた基本研修の4月机上 研修をゲストアクセスで受講する説明を削除しました。
- 2024/03/27 2.(2)受講者情報(プロファイル)の更新を追記しました。